# @karnil

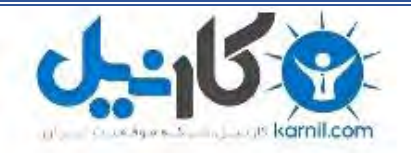

**کارنیل، بزرگترین شبکه موفقیت ایرانیان می باشد، که افرادی زیادی توانسته اند با آن به موفقیت برسند، فاطمه رتبه 11 کنکور کارشناسی، محمد حسین رتبه86 کنکور کارشناسی، سپیده رتبه 3 کنکور ارشد، مریم و همسرش راه اندازی تولیدی مانتو، امیر راه اندازی فروشگاه اینترنتی،کیوان پیوستن به تیم تراکتور سازی تبریز، میالد پیوستن به تیم صبا، مهسا تحصیل در ایتالیا، و..... این موارد گوشه از افرادی بودند که با کارنیل به موفقیت رسیده اند، شما هم می توانید موفقیت خود را با کارنیل شروع کنید.**

**برای پیوستن به تیم کارنیلی های موفق روی لینک زیر کلیک کنید.**

## *[www.karnil.com](http://www.karnil.com/)*

**همچنین برای ورود به کانال تلگرام کارنیل روی لینک زیر کلیک کنید.**

*https://telegram.me/karnil*

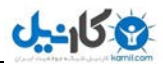

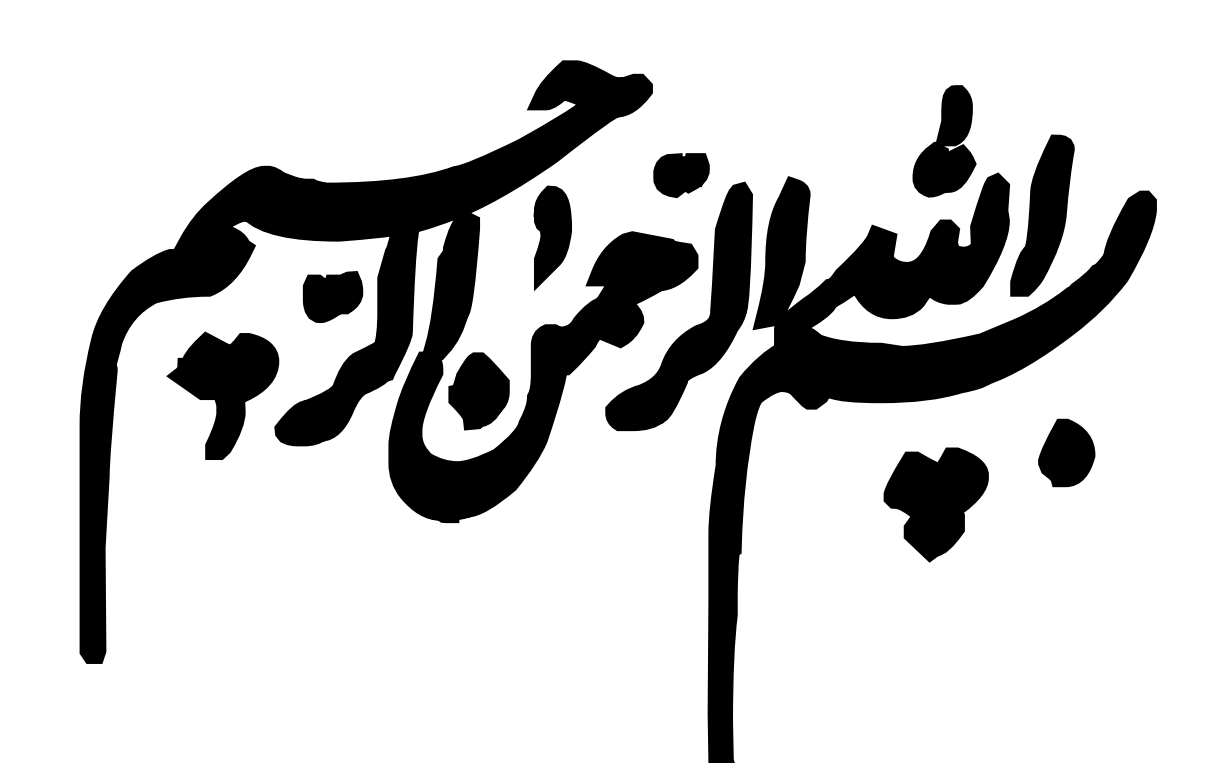

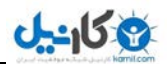

**آموزش نرم افسار Calc**

**از مجوعه نرم افزار های " Office Open"**

تهیه وتنظیم:

**محمد شاهرخی**

**مهراب منفرد**

**0931آذرماه** 

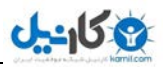

### **معرفی برنامه**

اثشار calc یک برنامه صفحات گسترده از مجموعه نرم افزار های OpenOffice است که معادل نرم افزار Excel از مجموعه نرم افزارهای Office می باشد.

ابزار Calc جهت ورود اطلاعات آماری، فرمول نویسی ، تحلیل داده ها و هم چنین تهیه نمودارهای مختلف مورد استفاده قرار می گیرد.

شکل کلی برنامه Calc در شکل زیر نمایش داده شده است

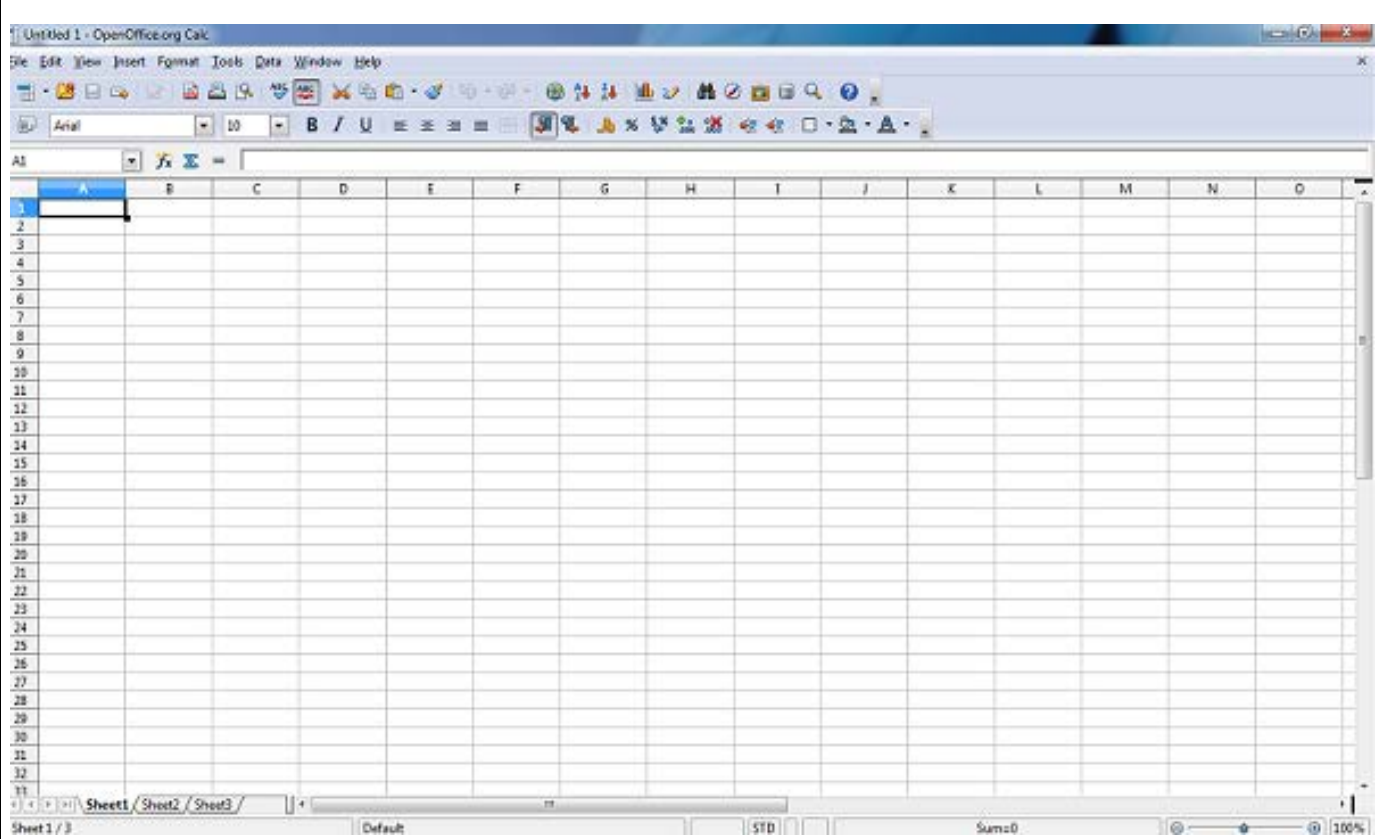

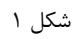

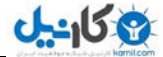

هر صفحه Calc از تعدادی خانه تشکیل شده است که به هر یک از این خانه ها یک سلول گفته می شود . هرسلول در صفحه با یک آدرس مشخص می شود که این آدرس در گوشه سمت چپ بالا نشان داده می شود واز دو قسمت تشکیل شده است که اولی نشان دهنده ستون سلول (در این شکل E) و دومی نشان دهنده سطر سلول (در این جا ۶) می باشد.

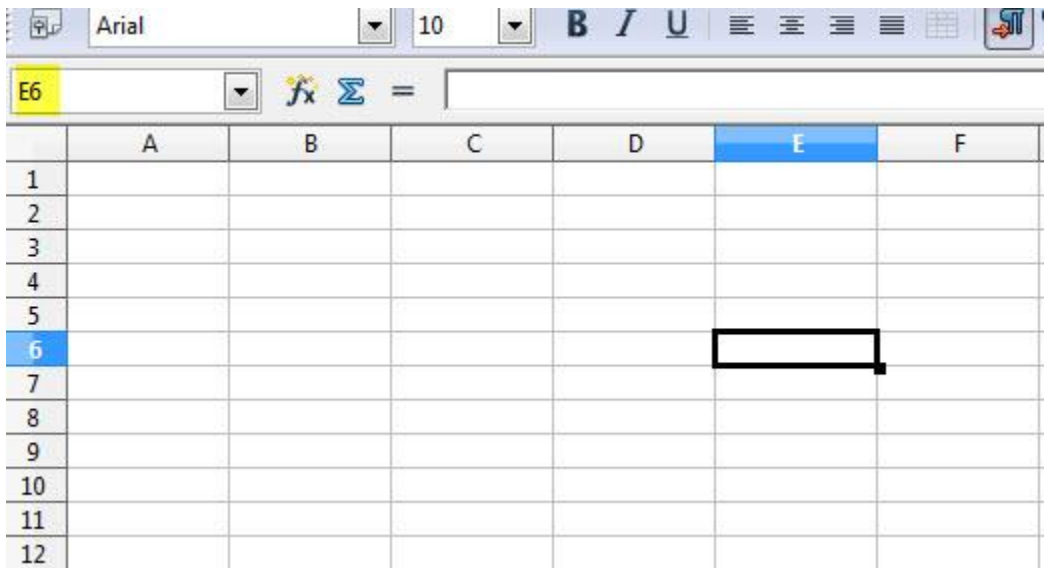

شکل ۲

برای حرکت افقی بین خانه های صفحه از کلید Tab و برای حرکت عمودی بین خانه های جدول از کلید Enter استفاده می شود.

هر صفحه Calc به طور پیش فرض دارای سه Sheet می باشد که این تعداد Sheet ها قابل افزایش و کاهش می باشد.

#### **Auto Fill خاصیت**

برنامه Calc دارای خاصیتی به نام AutoFill است به این صورت که انجام بعضی از کار ها را برای ما ساده تر می کند. برای مثال اگر بخواهیم در یک ستون اعداد را به ترتیب ۲،۱و … وارد کنیم نیازی نیست اعداد را به ترتیب یکی یکی وارد کنیم برای این کار عدد اول را وارد می کنیم (در این جا ۱) ، سپس ِ مکان نما را به گوشه ی پایین سمت <sub>د</sub>است برده تا یک علامت + ظاهر شود سپس آن را گرفته و به سمت مورد نظر می کشیم(در اینجا راست و پایین) می کشیم تا اعدادی که نیاز داریم به صورت اتوماتیک وارد شود.(اگر به سمت بالا یا چپ برویم اعداد به صورت نزولی وارد می شوند (۲٬۰۰٫-۱٫۰٫-۱٫۰) .

اگر بخواهیم یک عدد به صورت متوالی و ارد شود (مثلا ١٠ تا ١) ، پس از آن که علامت + در گوشه پایین سمت راست سلول ظاهر شد کلید Ctrl را پایین نگه داشته و سپس به سمت ً مورد نظر می کشیم .

توجه حصصیلی گفته شده مخصوص اعداد نیست و برای روزهای هفته نیز صدق میکند،البته باید این مسئله را نیز در نظر داشت که منظور از روزهای هفته این است که آن را به صورت انگلیسی وارد کنیم و در هورد روز ها ی فارسی خاصیت AutoFill صدق نمی کند.

#### **تنظیمات سلول**

برای اضافِه کردن سطر وستون در بین سلول ها از منوی Insert استفاده می کنیم به این ترتیب که برای اضافِه سطر از منوی Insert گزینه Rows را انتخاب میکنیم وبرای اضافه کردن ستون از همین منو گزینه Columns را انتخاب می کنیم .

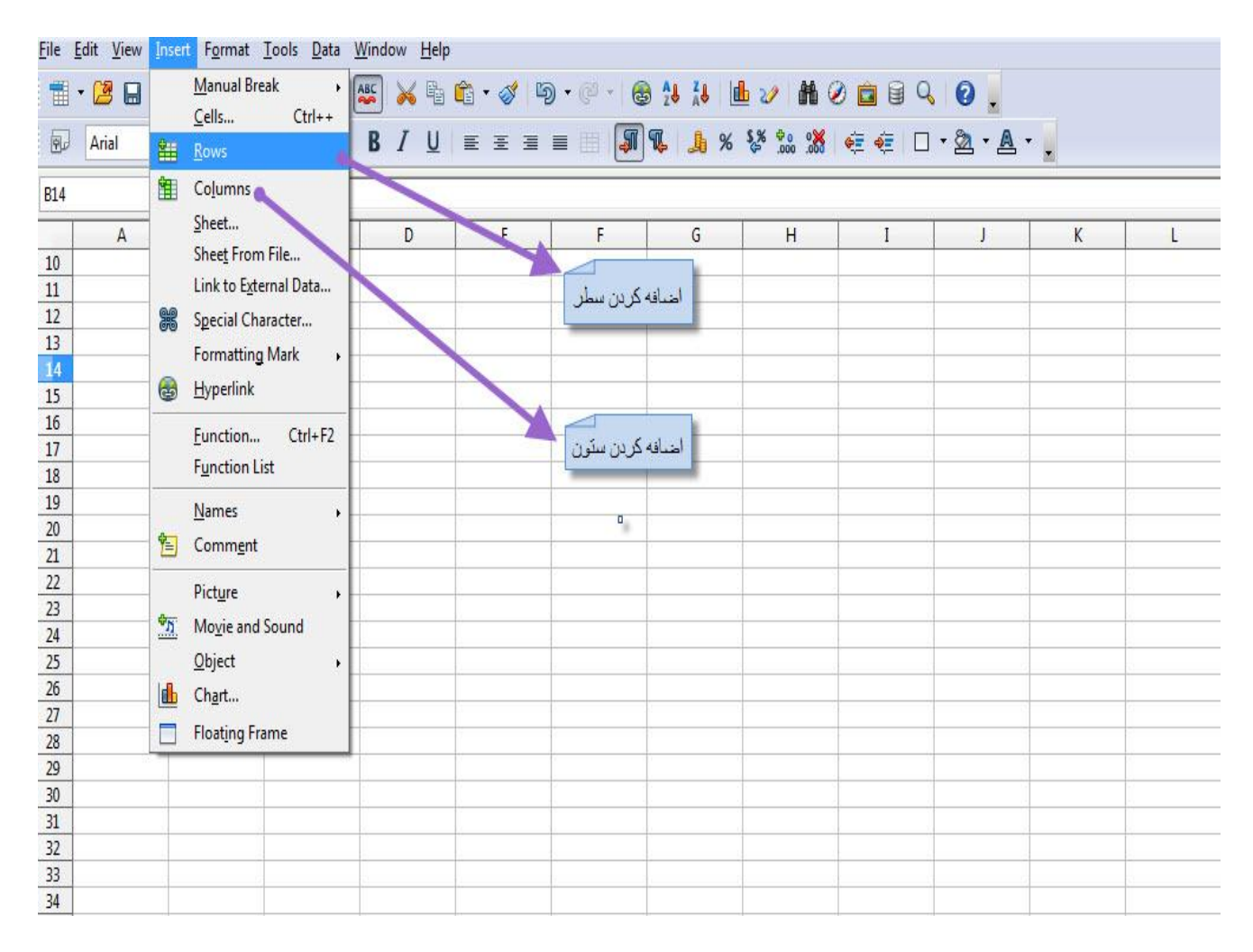

شکل ۳

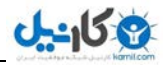

گاهی اوقات پیش می آید که عدد یا حروفی که می خواهیم وارد کنیم در یک سلول جا نمی شود برای رفع این مشکل باید از خاصیت Merge استفاده کرد که با استفاده از این خاصیت می توانیم سلول هایی که حرف مورد نظر ما در آن است را انتخاب کرده و با هم ادغام کنیم.برای انجام این کار از منوی Format گزینه ی را انتخاب میکنیم. I, Merge Cells

#### برای مثال در شکل زیر حرف مورد نظر ما در یک سلول جا نشده است

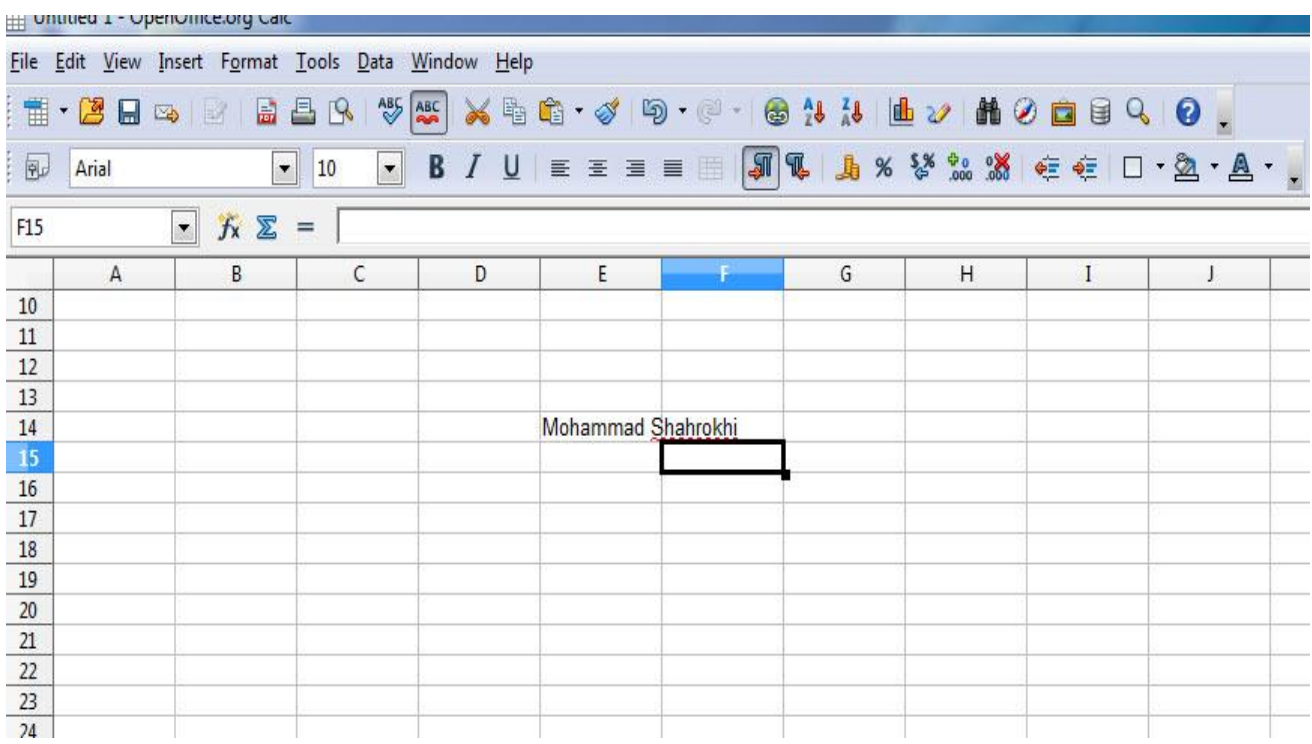

4ضکل

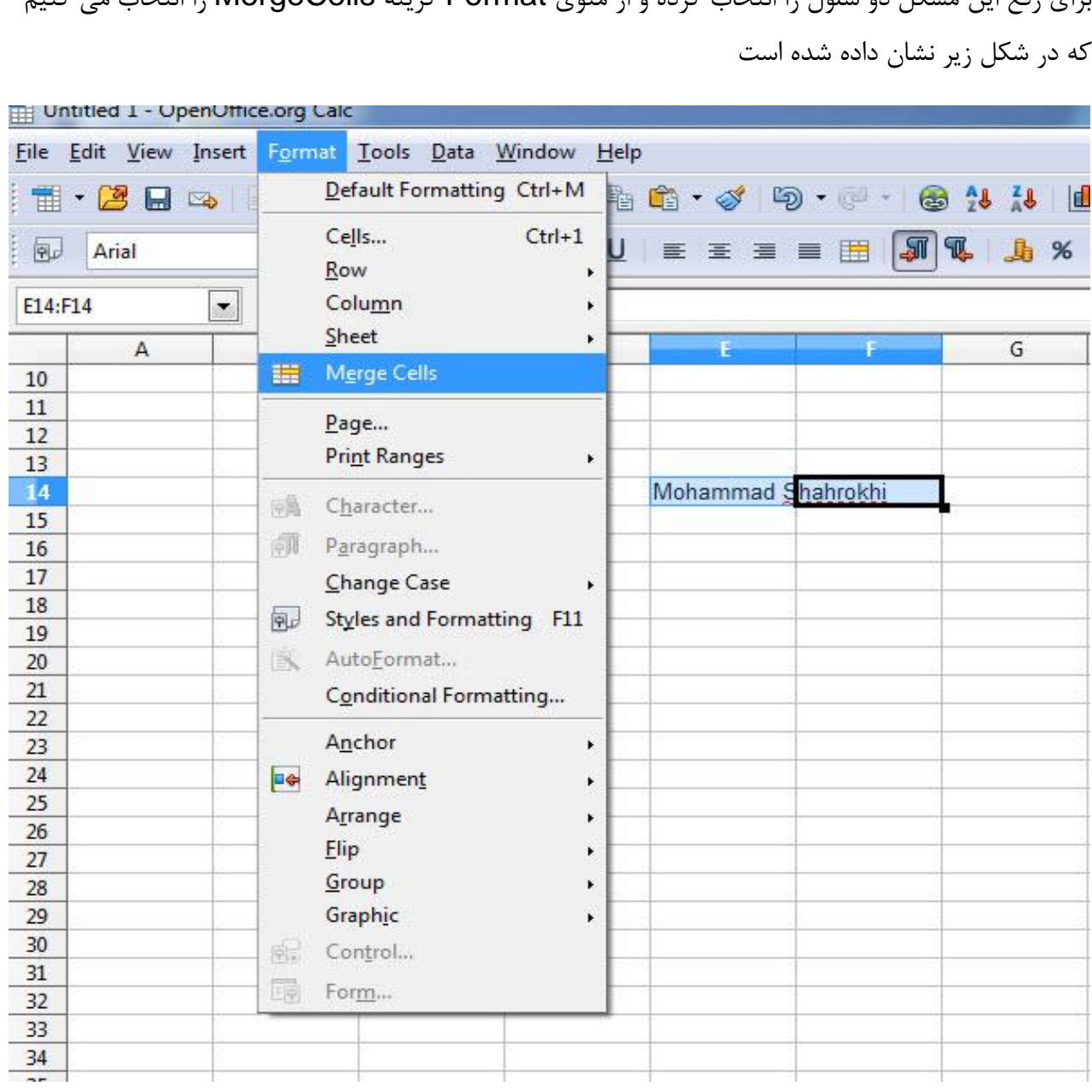

ثرای رفع این مشکل دو سلول را انتخاب کرده و از منوی Format گزینه MergeCells را انتخاب می کنیم

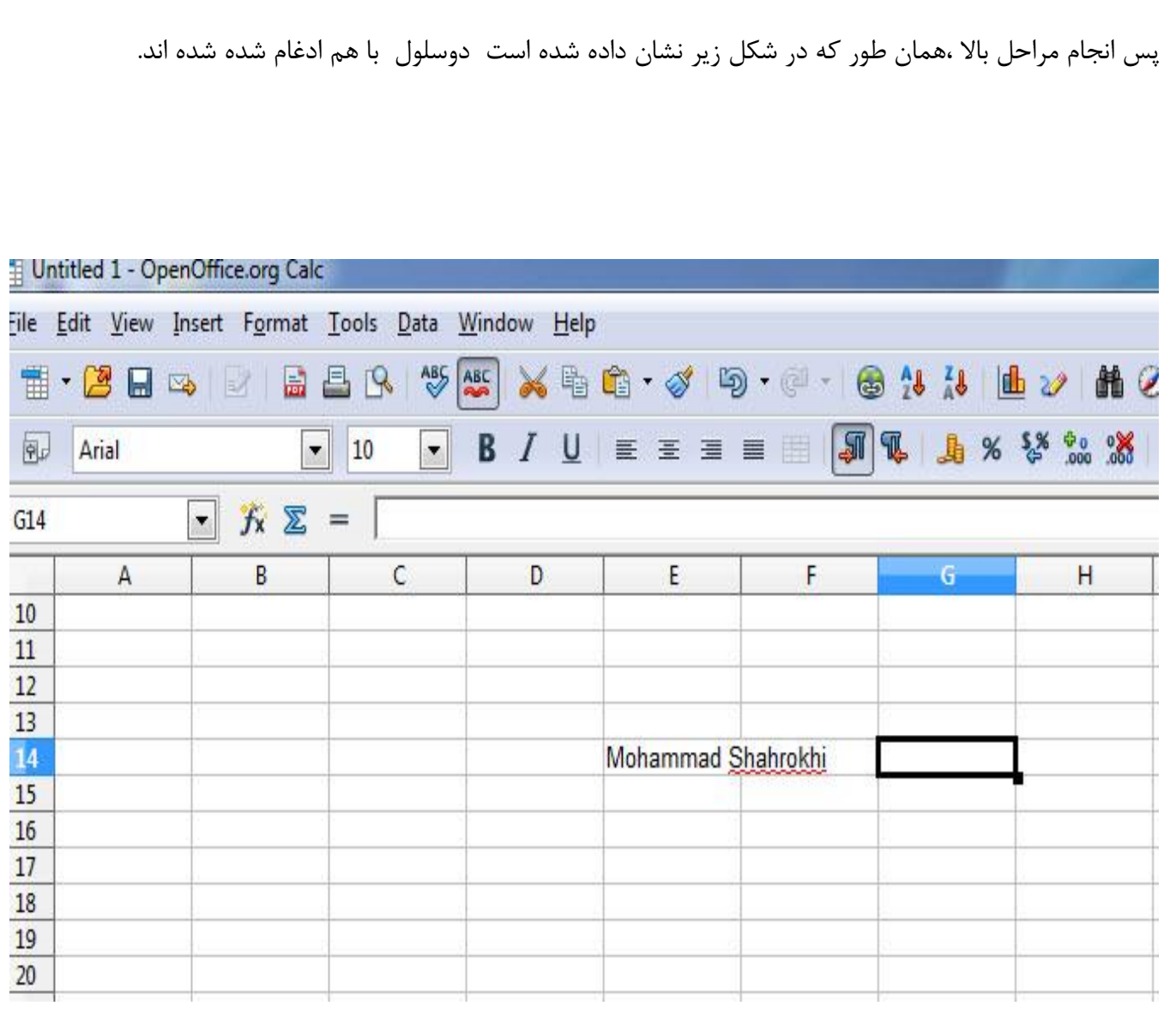

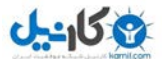

عرض یا ارتفاع سلول را نیز می توان تغییر داد برای این کار نیز از منوی Format استقاده می کنیم به این صورت که برای افزایش ارتفاع گزینه Row و سپس Height را انتخاب میکنیم و یرای افزایش عرض گزینه Column ٍ سپص Width را اًتخبة کزدُ ٍ تٌظیوبت هَرد ًظز را اًجبم هی دّین.

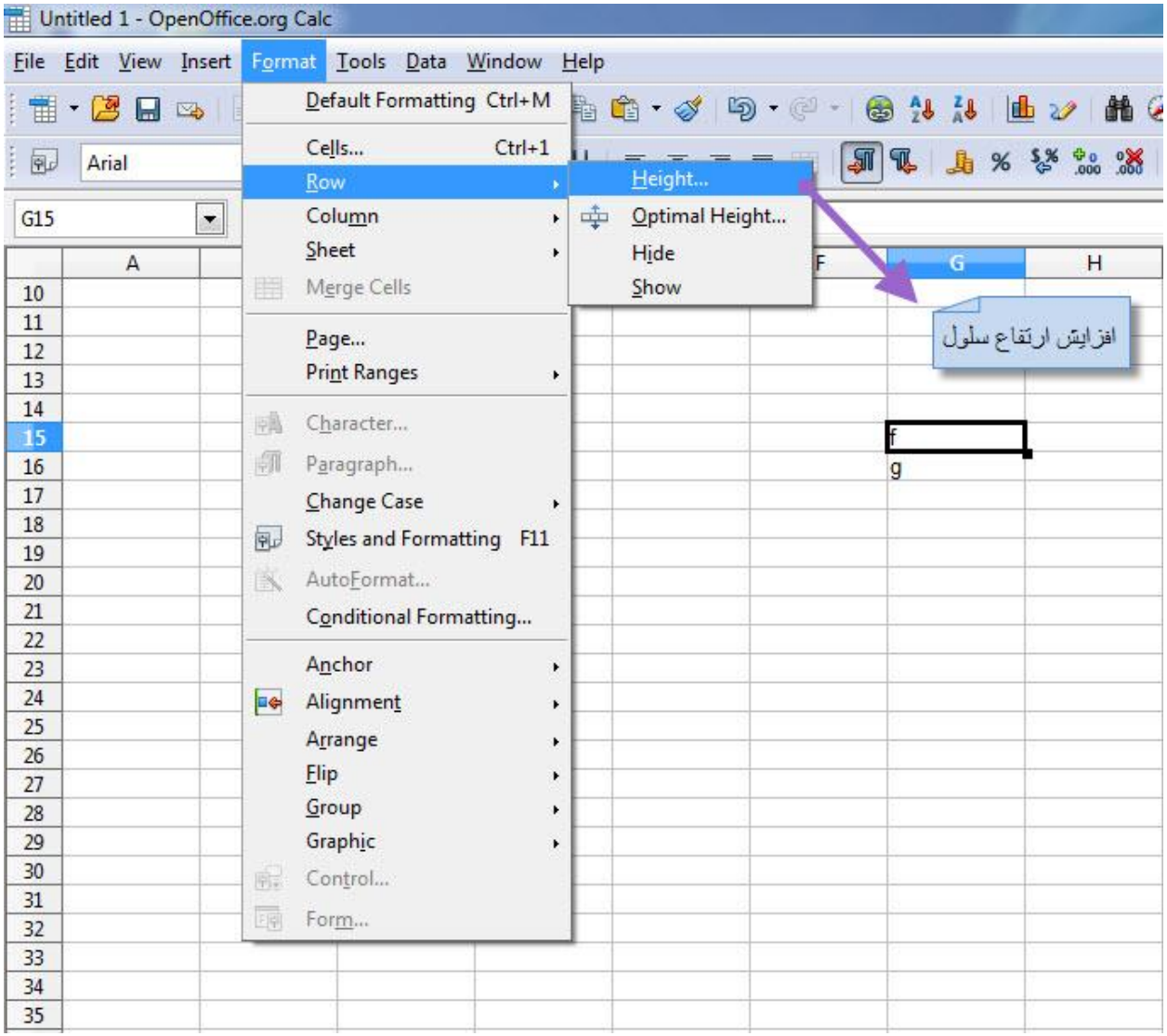

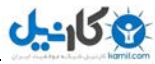

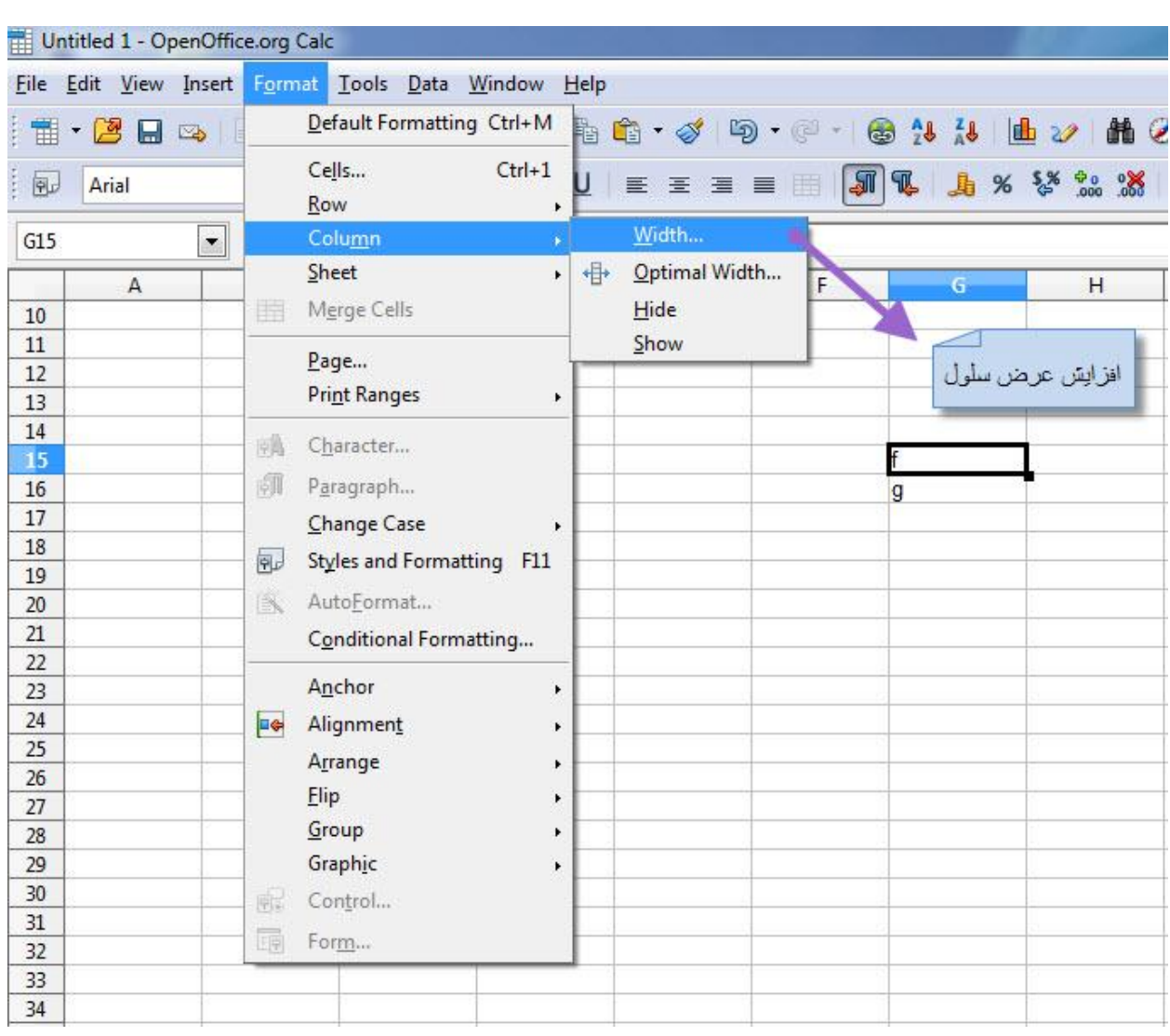

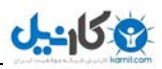

## **Style ایجاد**

بسرای ایجاد Style ابتسدا از منسوی Format گزینسه ی Style and Formatting (یا کلید میان بر F۱۱) را انتخاب می کنیم

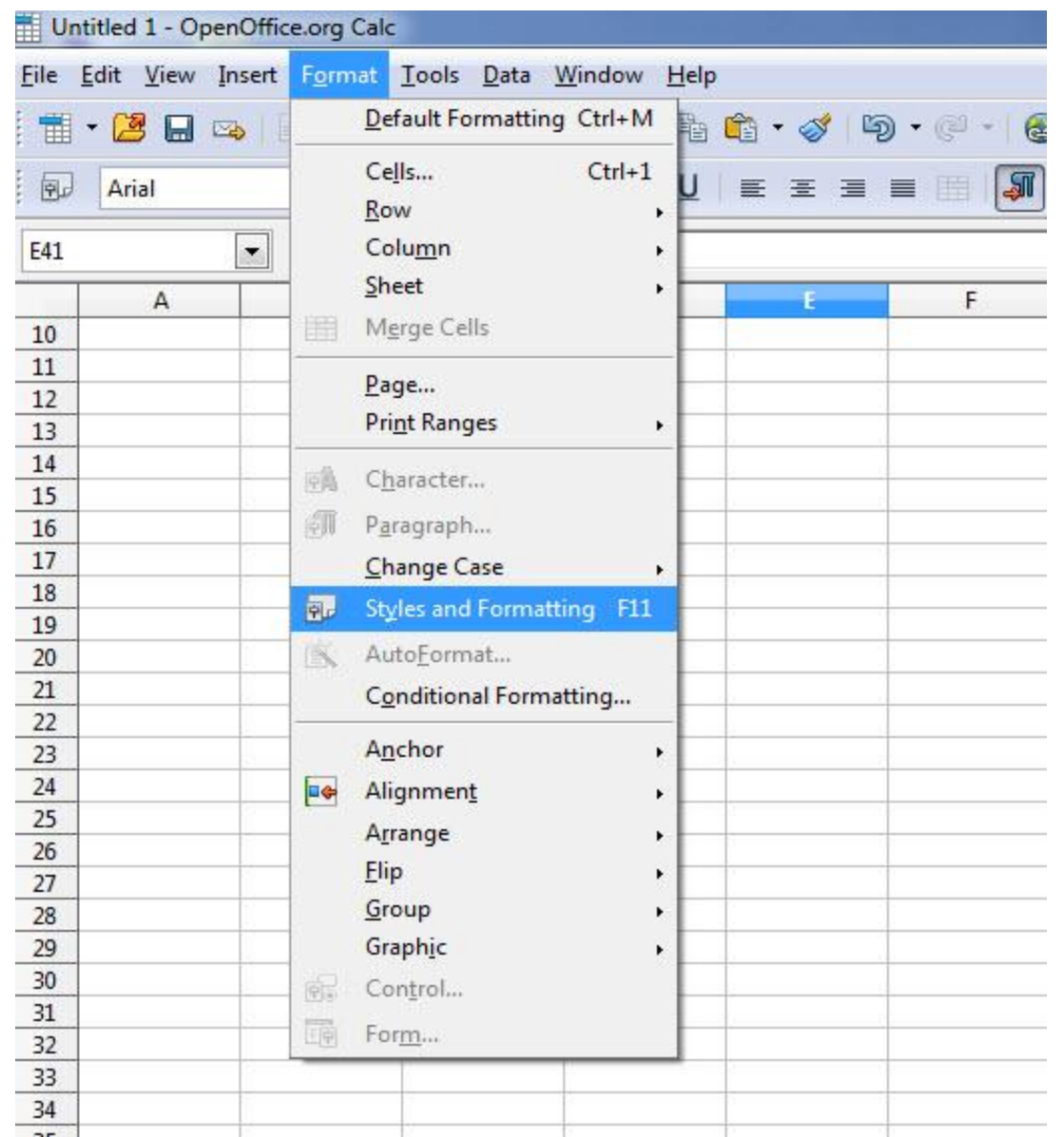

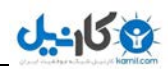

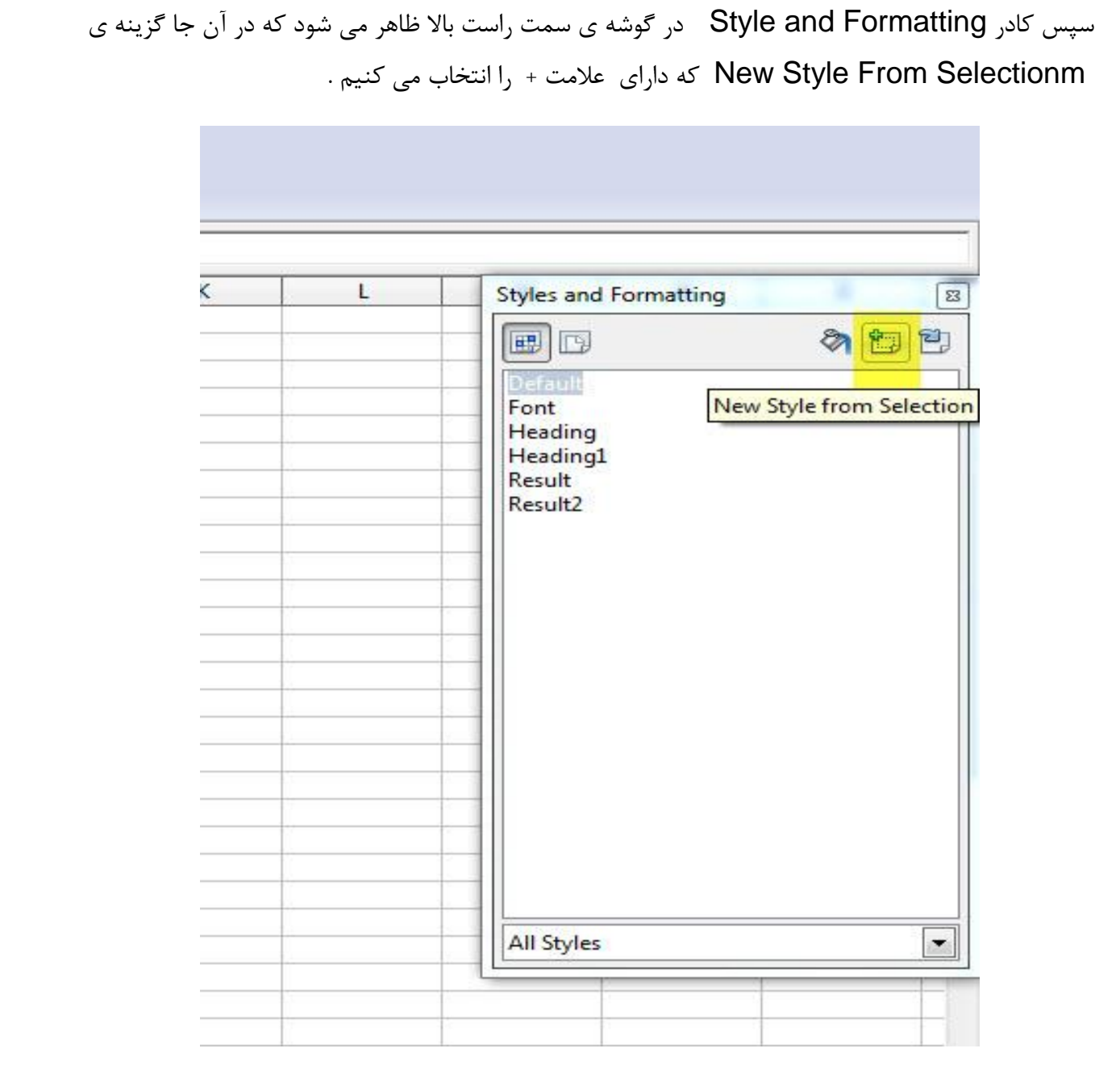

ضکل 11

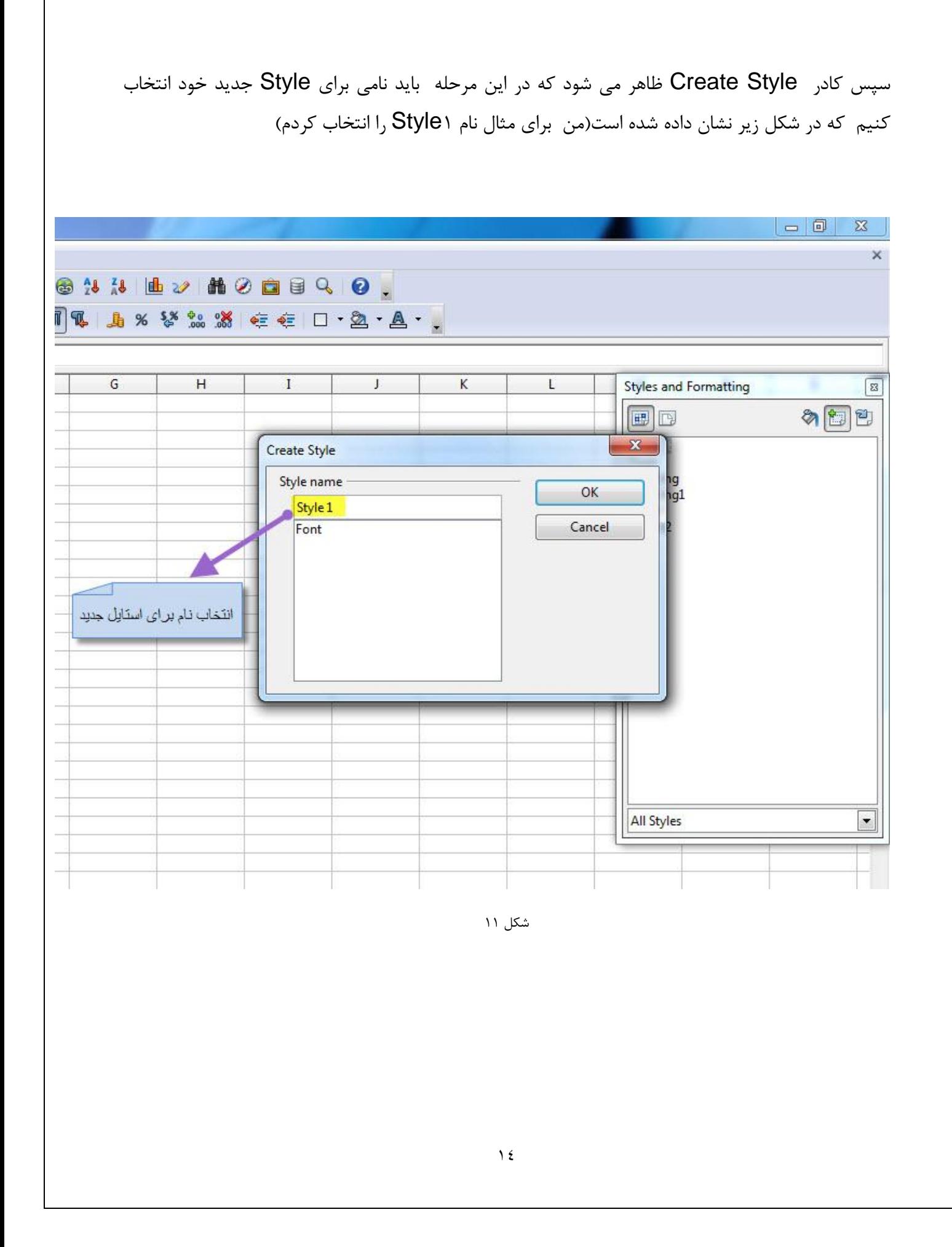

سپس برای تعیین ویژگی استایل جدید مانند رنگ ، فونت ،اندازه و ..... روی Style ایجاد شده کلیک راست کرده و گزینه ی Modify را انتخاب می کنیم.  $\,$  K Styles and Formatting L  $\mathbf{z}$ 多包包 ■ ロ Default Font Heading Heading1 Result Result<sub>2</sub> Style 1 New... Modify... Delete... **All Styles** ۰

ضکل 12

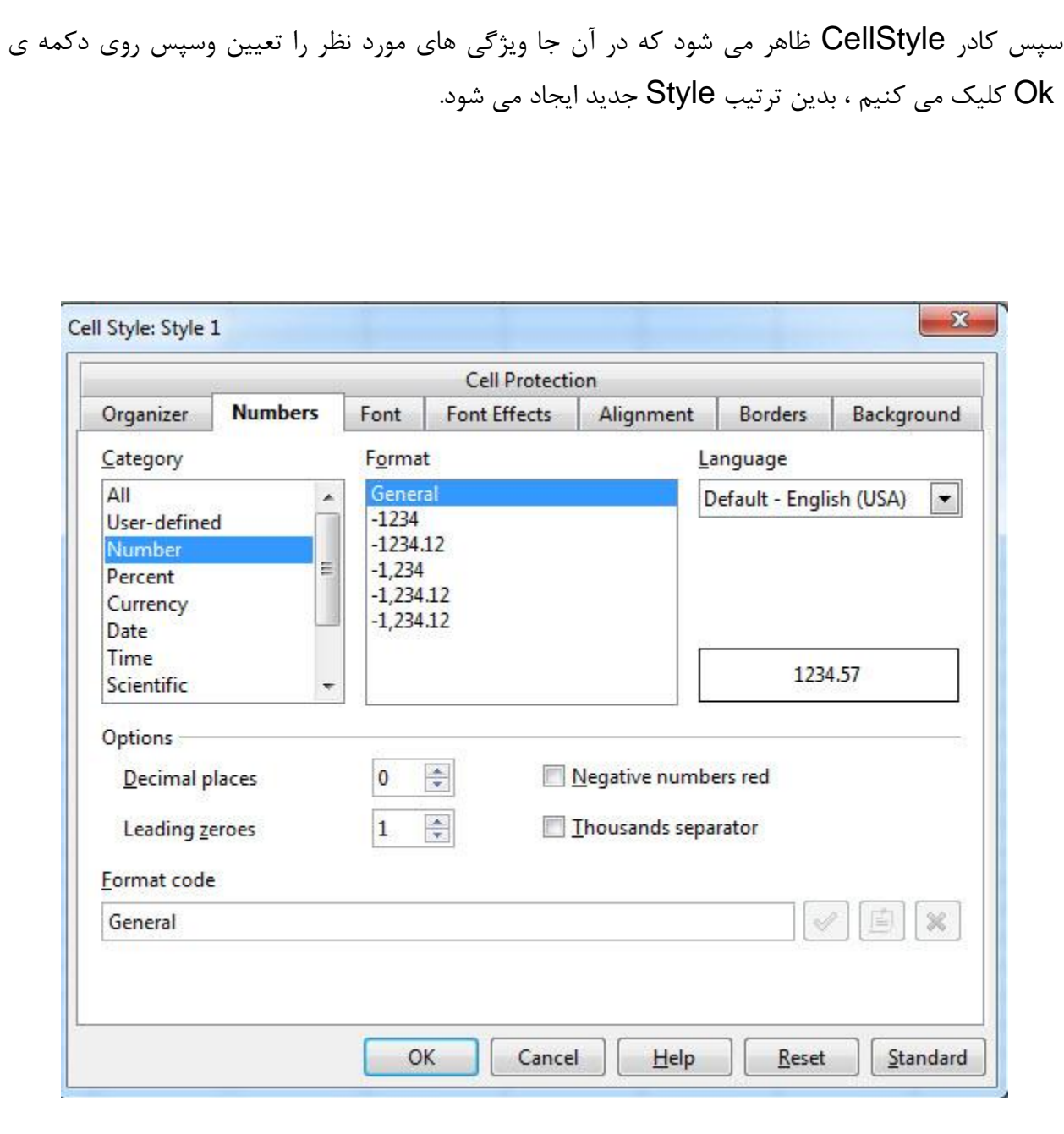

شکل ۱۳

### **توابع**

یکی از کاربردهای ابزار Calc استفاده از توابع می باشد.برای استفاده از توابع ِ دو روش وجود دارد: در روش اول در خانه ای کـه مـی خـواهیم عمـل مـورد نظـر را انجـام دهـیم (ماننـد جمـع دو سـلول) ابتـدا علامت" = "را گذاشته و سپس نام تابع مـورد نظـر را مـی نویسـیم و سـپس خانـه هـایی کـه مـی خـواهیم تـابع مـورد نظـر روی آن اجـرا شـود را انتخـاب کـرده و سـپس کلیـد Enter را از صـفحه کلیـد فشـار می دهیم.

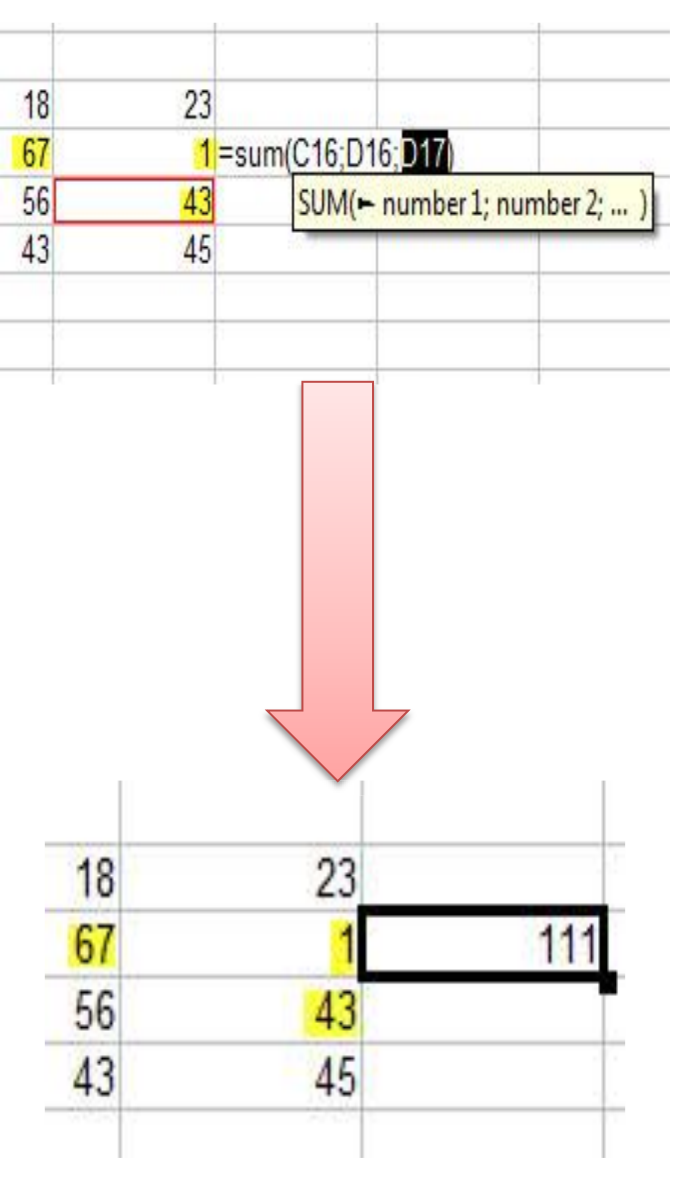

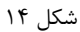

 $\gamma$ 

 $f_{\chi}$  در روش دوم باید کادر مربوط بـه انتخـاب توابـع را بـاز کـرده کـه بـرای اینکـار یـا بایـد روی دکمـه را Function (Vizard) در بالای صفحه کلیـک کـرد یـا از منـوی Insert گزینـه Function را انتخاب می کنیم

|     |       | Untitled 1 - OpenOffice.org Calc                    |                    |             |  |
|-----|-------|-----------------------------------------------------|--------------------|-------------|--|
|     |       | File Edit View Insert Format Tools Data Window Help |                    |             |  |
|     |       | tt 2 b & B b B B ( * ) x b (                        |                    |             |  |
| 园   | Arial | $\overline{\phantom{a}}$                            | 10<br>$\mathbf{r}$ | $B$ $I$ $U$ |  |
| F16 |       | $f_{x} \Sigma =$                                    |                    |             |  |
|     | A     | В                                                   | C                  | D           |  |
| 10  |       |                                                     |                    |             |  |
| 11  |       |                                                     |                    |             |  |
|     |       |                                                     |                    |             |  |
| 12  |       |                                                     |                    |             |  |
| 13  |       |                                                     |                    |             |  |

ضکل 15

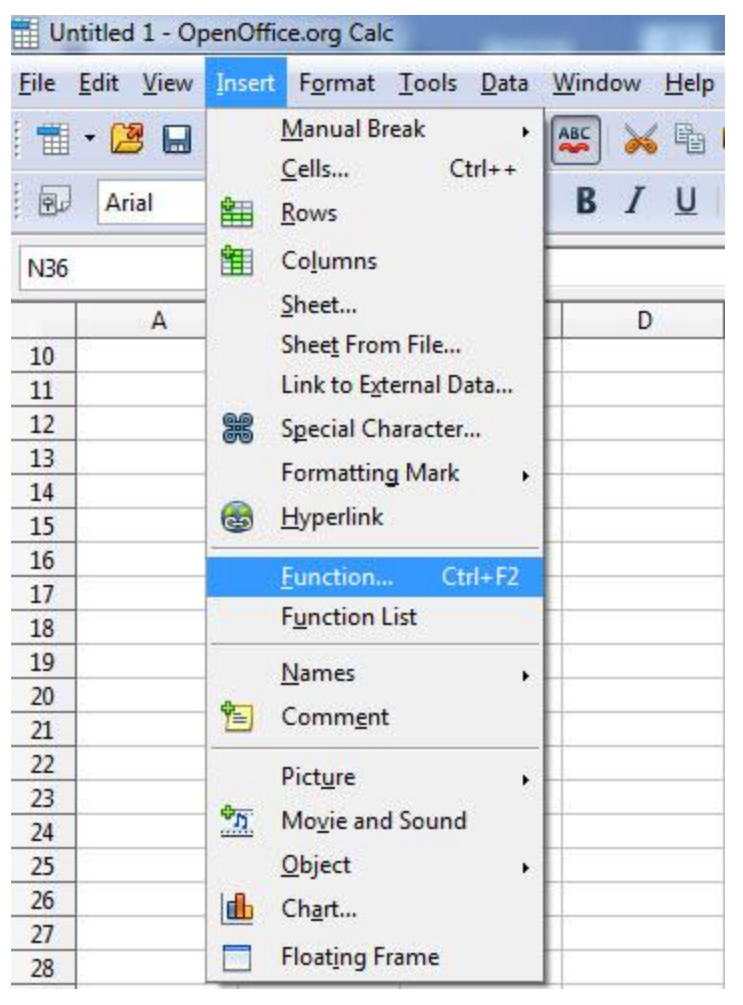

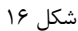

پس از انجام این کار کادر Function Wizard باز می شود که در این کادر از منوی Functions تابع مورد نظر خود را انتخاب می کنیم ٍ سپس در سمت راست سلول های مورد نظر را که می خواهیم تابع مورد نظر در آن اعمال شود را انتخاب می کنیم۔و در پایان دکمه ی Ok را فشار داده و نتیجه ی کار را مشاهده می کنیم.

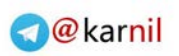

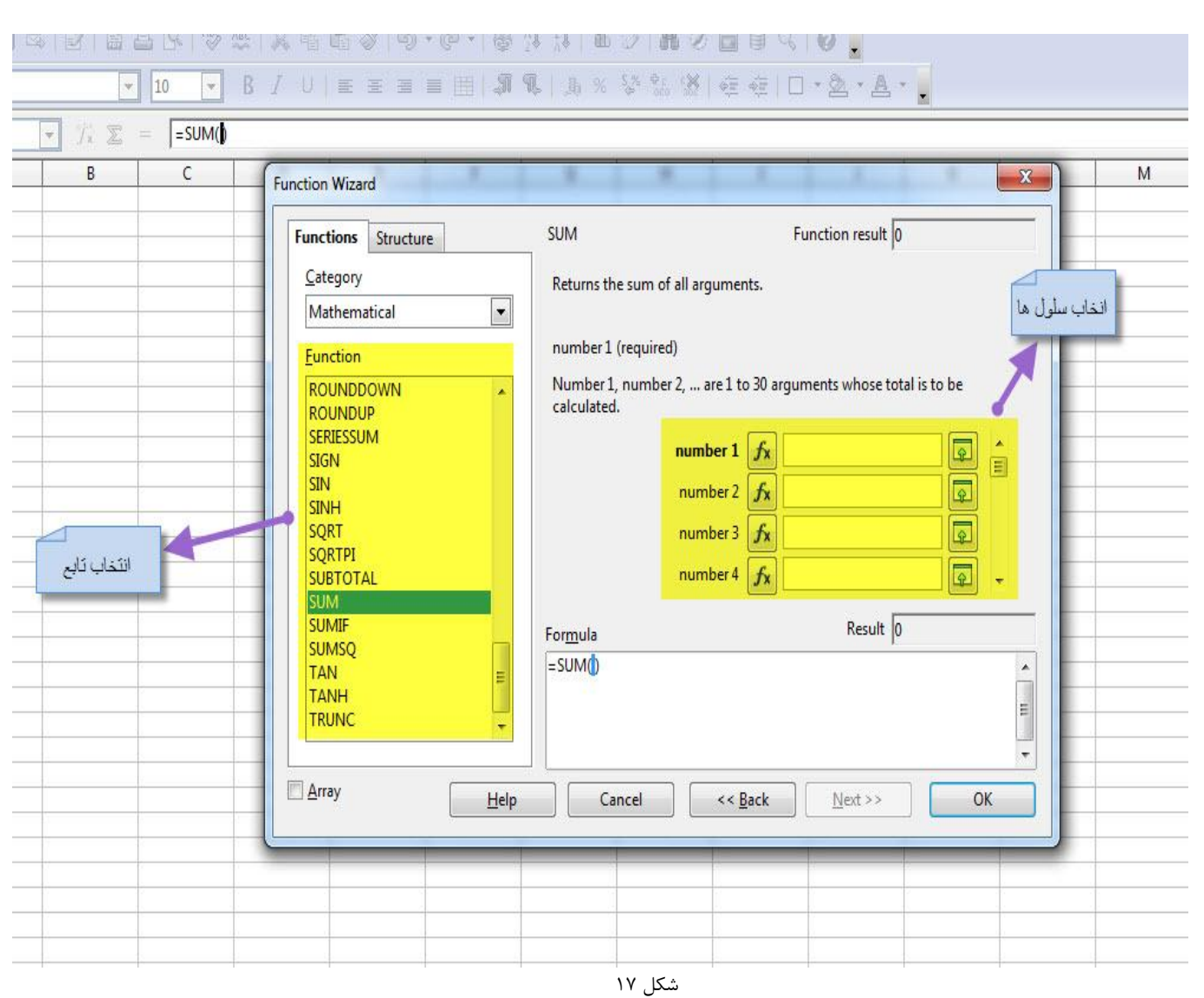

ی کاریل<br>م

## **ایجاد نمودار**

برای ایجاد نمودار ابتدا داده هایی را که می خواهیم نمودار آن را بکشیم انتخاب سپس از بالای صفحه روی شکل چارت کلیک کرده یا از منوی Insert گزینه ی Chart را انتخاب می کنیم.

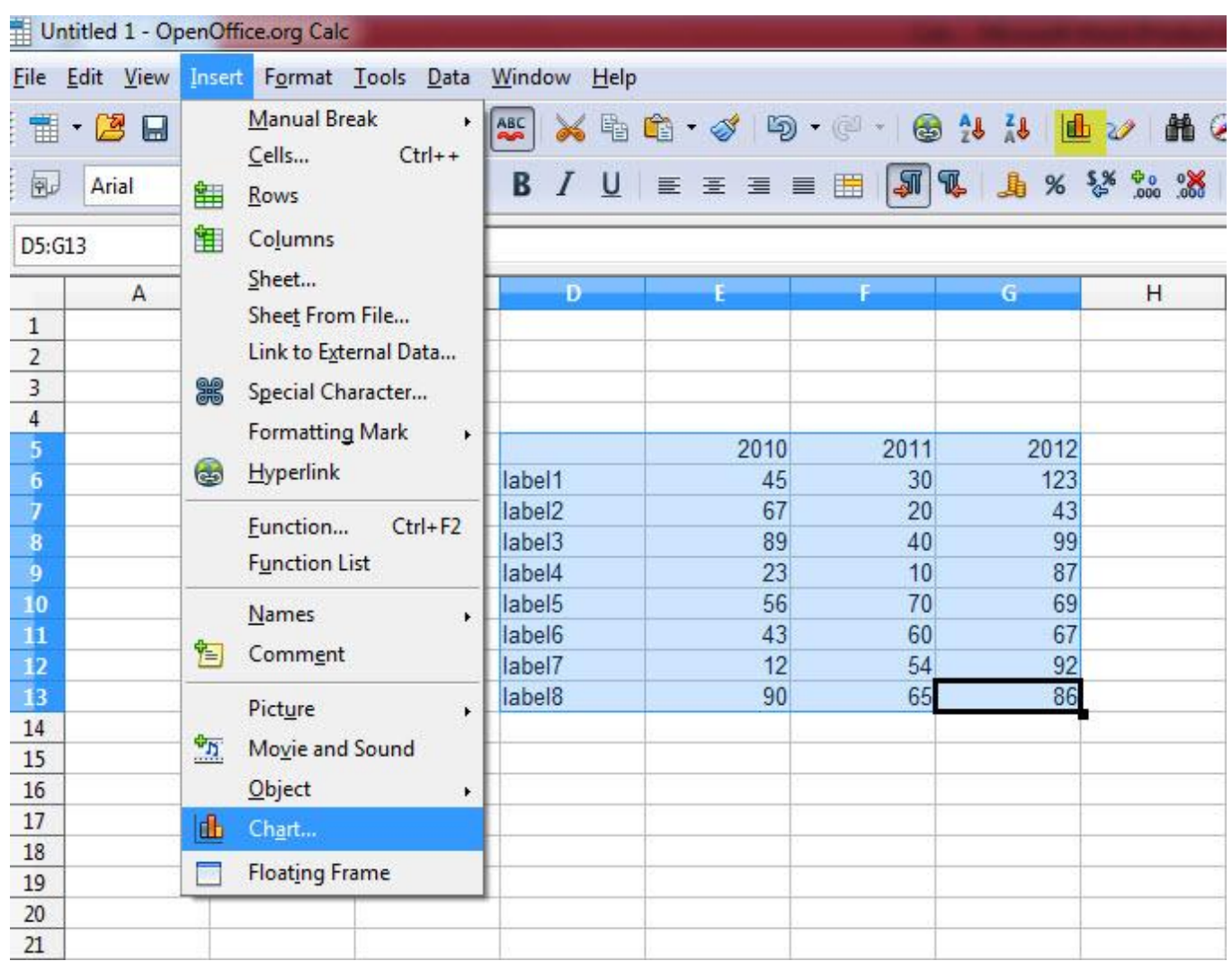

ضکل 18

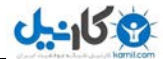

پس از اتخاب گزینه ی Chart وارد تنظیمات مورد نظر مانند نوع شکل نمودار،انتخاب عنوان و..... می شویم و پس از انجام تنظیمات مورد نظر دکمه Finish را فشار داده و نمودار ساخته شده را مشاهده می کنیم .شکل زیر نمونه ای از نمودار ساخته شده از داده های مورد نظر را نشان می دهد.

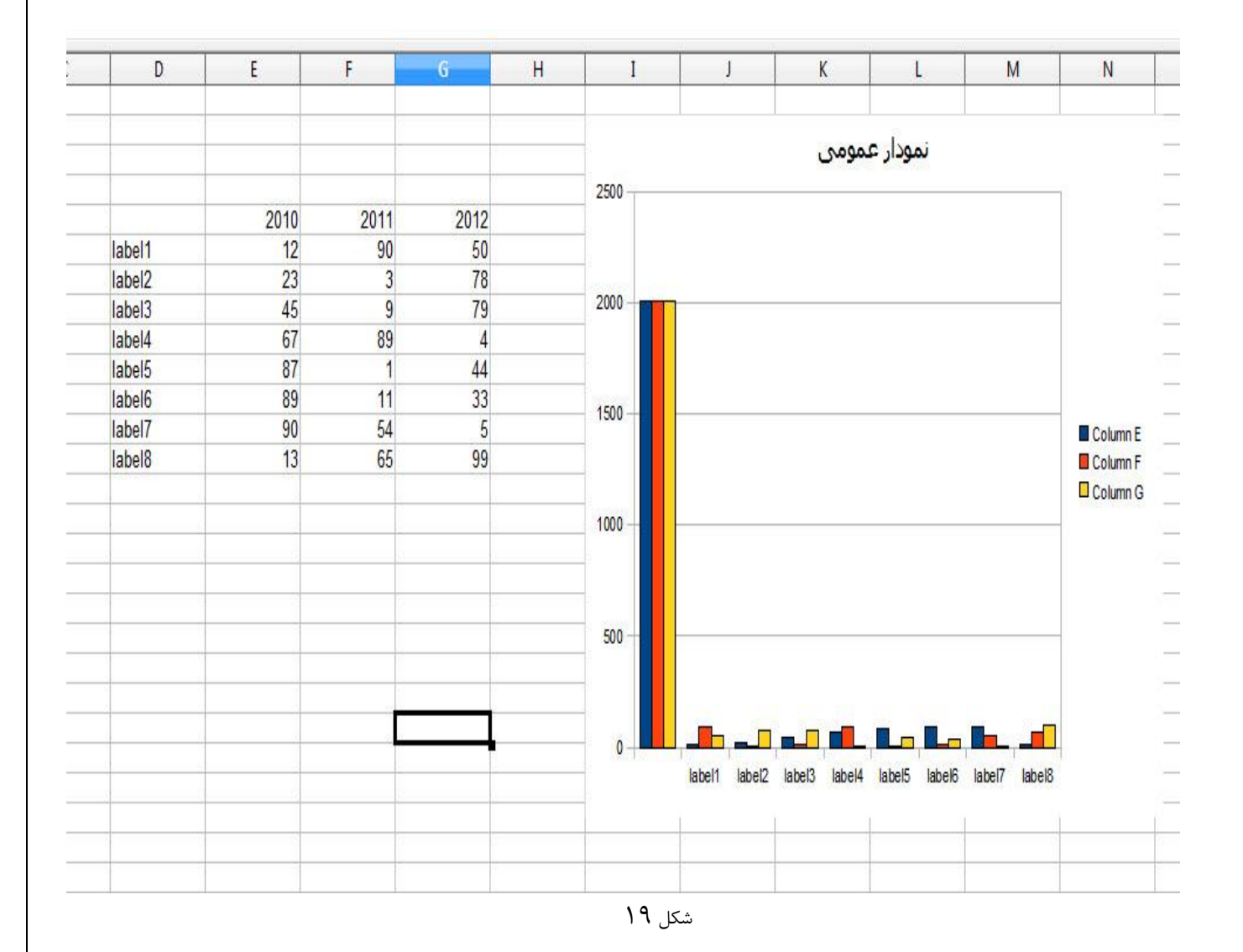

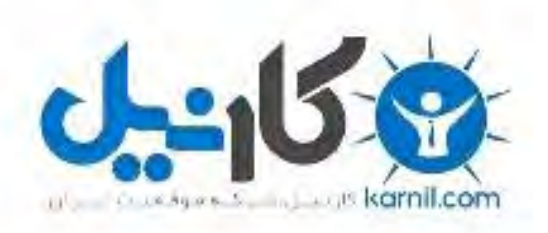

# در کانال تلگرام کارنیل هر روز انگیزه خود را شارژ کنید <sup>@</sup>

# *<https://telegram.me/karnil>*

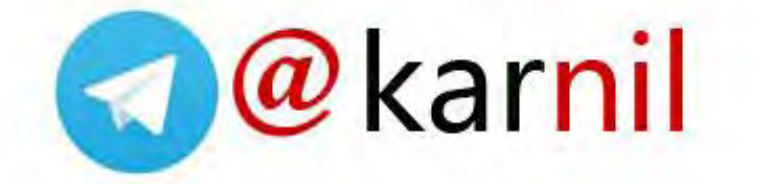